# **GUÍA DE USUARIO PARA ESTUDIANTES DE DOCTORADO DOCUMENTO DE ACTIVIDADES O PLAN DE INVESTIGACIÓN**

### **(Versión actualizada en enero de 2015)**

**Acceso**.- Para acceder a la aplicación que le permitirá grabar información en el Documento de Actividades o en el Plan de Investigación, en los estudios de doctorado regulados por el R.D. 99/2011, siga la ruta:

[http://www.ucm.es](http://www.ucm.es/) > UCM online (parte inferior de la pantalla) > GEA - [UCMnet](https://geaportal.ucm.es/) > Introduzca su cuenta de correo UCM y la contraseña > En la parte izquierda de la pantalla, seleccione la etiqueta "Documento de Actividades y Plan de Investigación". Hay una guía de "Ayuda a RAPI".

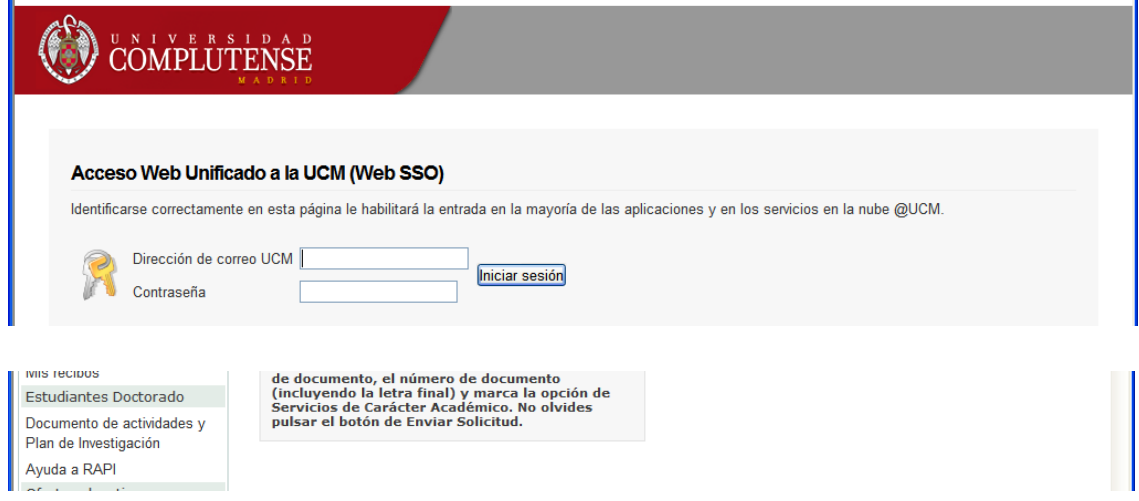

**Conexión a RAPI**.- Use un navegador con una de las versiones siguientes:

Firefox 2.0.0.20+, 3, 4, 5, 6, 7, 8, 9, 10 Interner Explorer 7. 8. 9. Safari 3. 1.2, 4, 5 Google Chrome 1,2,3,4,5,6,7,8,9,10

Ayuda para usuarios: [gestiondoctorado@pas.ucm.es](mailto:gestiondoctorado@pas.ucm.es)

Teléfonos de ayuda: 913941390 o 913941395

Al intentar acceder, cabe la posibilidad de que le aparezca el siguiente mensaje de error, ajeno a la aplicación.

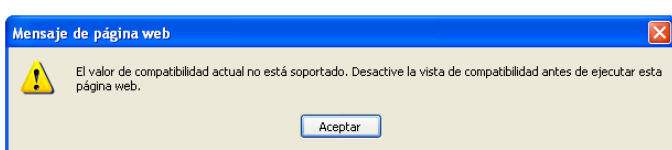

La manera de solucionarlo es la siguiente: Entre en Internet Explorer; haga clic en la etiqueta "Herramientas", y luego en "Configuración de Vista de compatibilidad". Si estuviese marcada la etiqueta "Vista de compatibilidad", desmárquela.

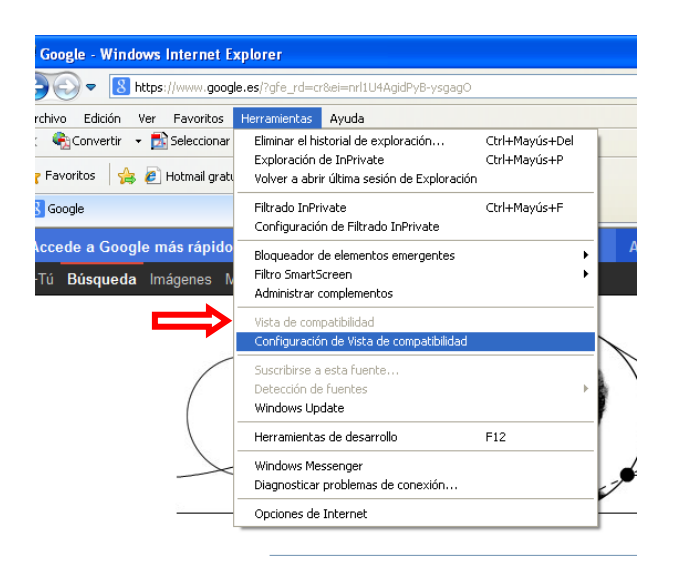

En la pantalla siguiente, desmarque las casillas señaladas con una flecha

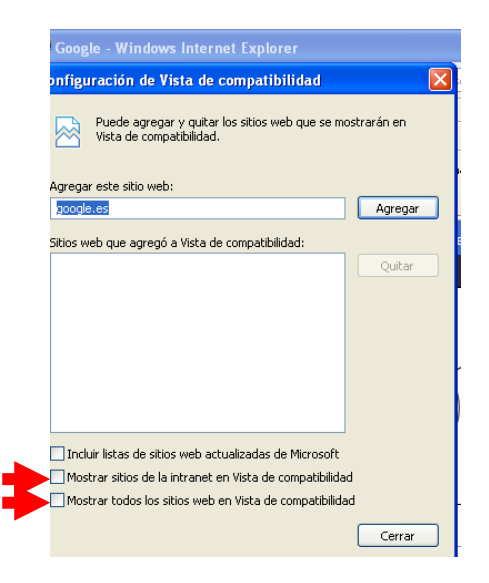

Por favor, sea paciente; pues la aplicación informática, a veces, se bloquea por la saturación de la red.

Las cajas de texto del Documento de Actividades, en la aplicación RAPI, admiten hasta 2.000 caracteres, espacios incluidos, de texto plano (no admite tratamiento: negrita, subrayado, formato, etcétera). Si fuera necesario ampliar la información, porque así lo requiera el tutor, director o la Comisión Académica, deberá entregarla por otra vía.

Puede copiar la información desde un archivo "Word" (2.000 caracteres), dejarla en la caja de texto correspondiente, y grabar.

#### **Esta aplicación, de momento, no admite la carga de PDF's u otro tipo de archivos.**

La primera pantalla de la aplicación RAPI es la siguiente. Haciendo clic en la dirección de correo, se abre un desplegable para desconectarse de la aplicación. Se recomienda leer la información que hay en la etiqueta "Ayuda"

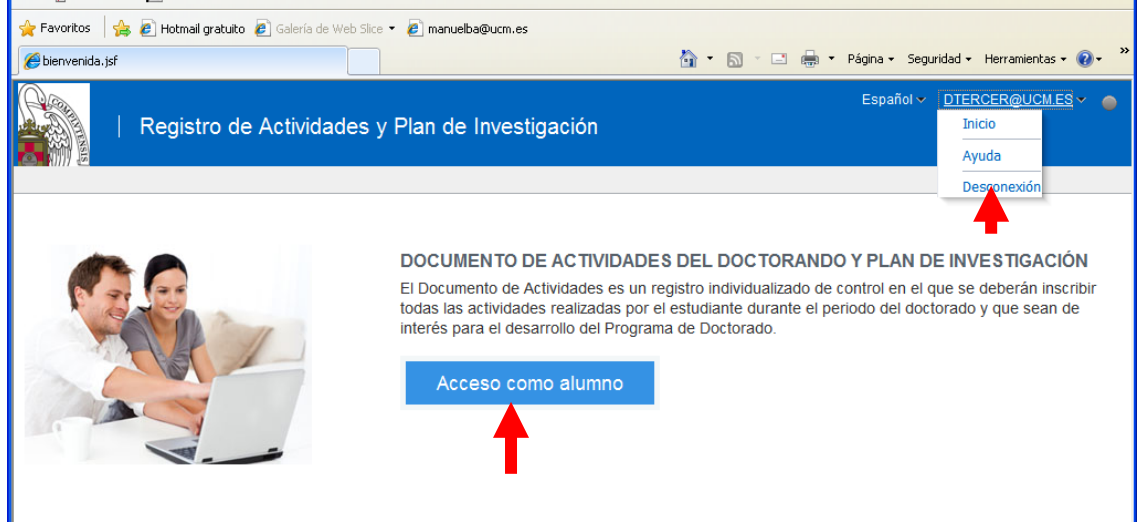

Después de hacer clic en "Acceso como alumno", aparecerá la pantalla que le permitirá seleccionar el expediente en el que va a realizar un registro. Para ello, deberá elegir el expediente desde el enlace "Código del Programa".

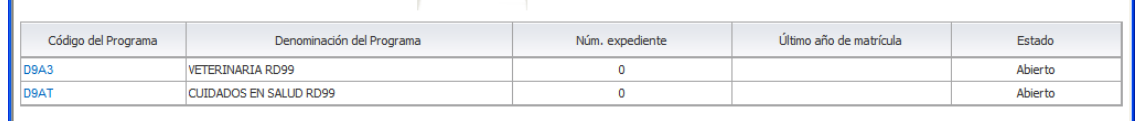

En la pantalla que aparece, tiene la opción de seleccionar con las etiquetas "Documento" o "Plan", para efectuar un registro en su Documento de Actividades o en su Plan de Investigación; o "Evaluación", para consultar calificaciones.

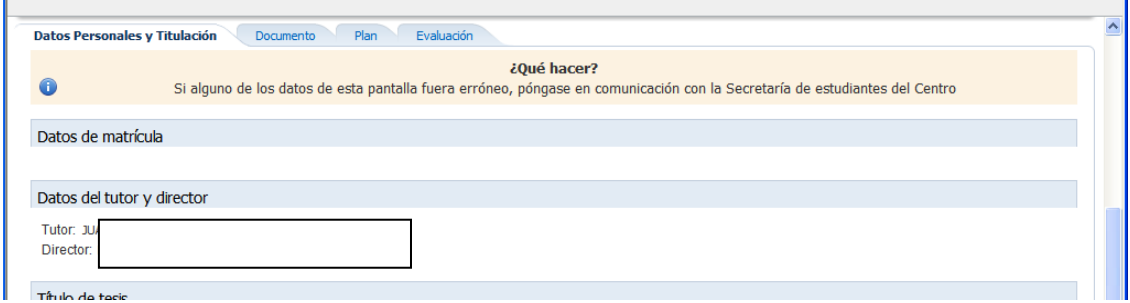

Si pulsa en la etiqueta "Documento", le aparecerá la pantalla con la relación de cursos académicos. **El símbolo (>)** que hay sobre cada curso, le permite ampliar o reducir para ver qué actividades tiene registradas

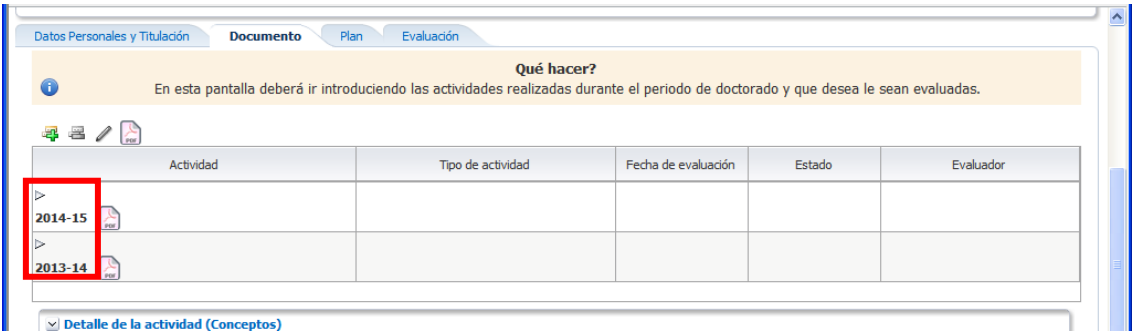

Para añadir un registro, haga clic en el icono . Accederá a una pantalla en la que hay dos desplegables: uno con el "Año académico" y otro con el "Tipo de Actividad". Seleccione la más adecuada en función de la actividad; cumplimente el cuadro de texto con la "Descripción" (la descripción deberá ser clara y breve), y grabe con el botón "Crear".

La caja de texto donde se graba la descripción de una actividad admite hasta 75 caracteres, espacios incluidos. Por favor, sea breve en la descripción. **Es muy importante que el doctorando seleccione el año académico adecuado.**

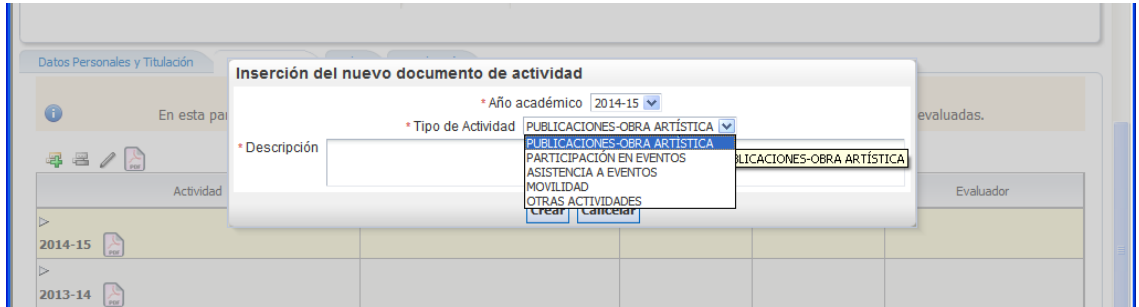

Añadida una actividad (por ejemplo "Prueba número X"), la aplicación vuelve a una pantalla anterior para continuar con el proceso.

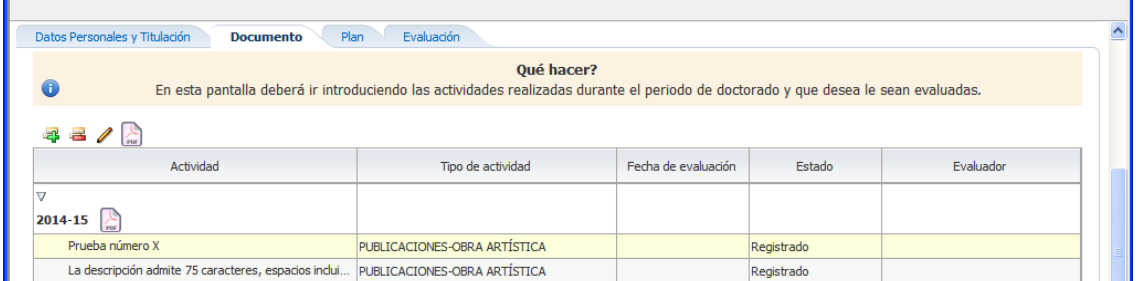

Cómo informar los conceptos asociados a una actividad: primero, deberá seleccionarla haciendo clic sobre ella en la columna "Tipo de actividad". Verá que la línea cambia al color amarillo; segundo, haga clic en el icono (editar registro). Se abre la pantalla

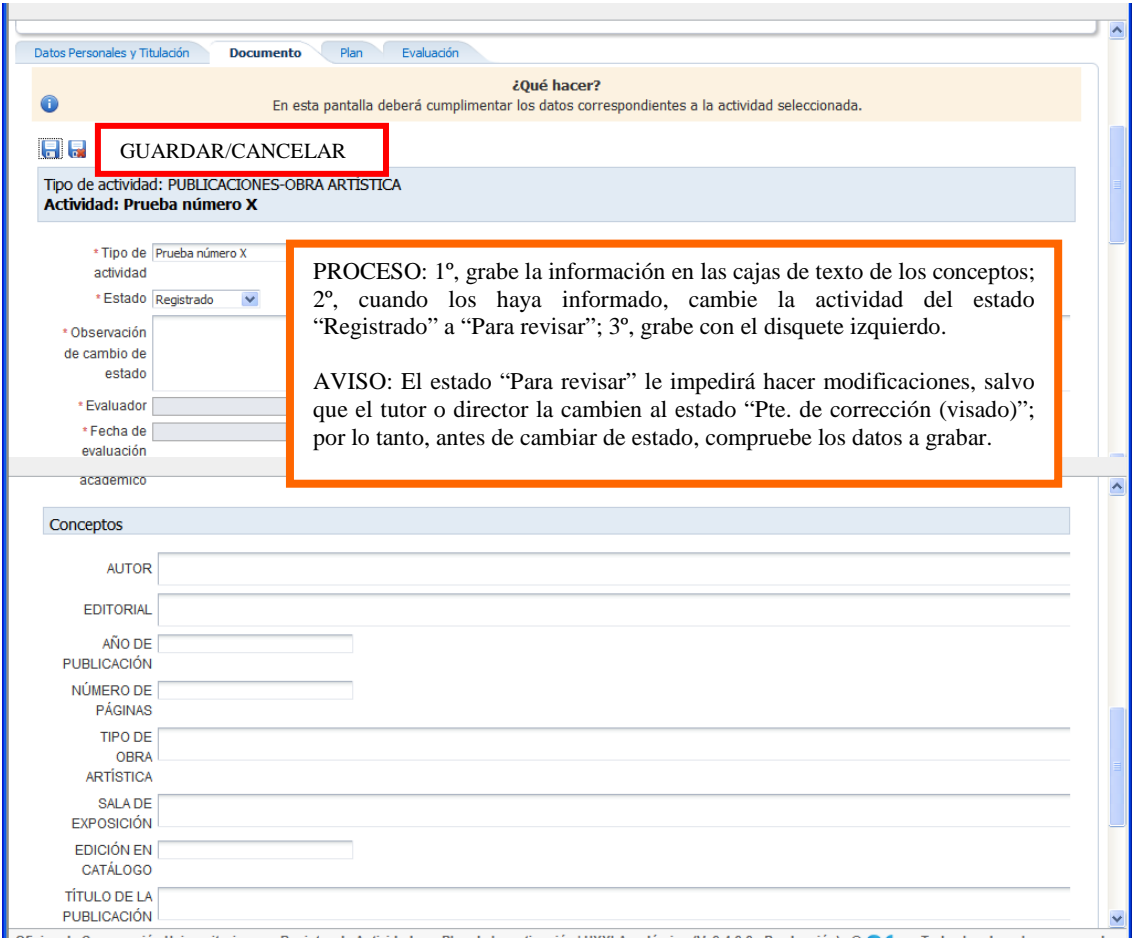

Si selecciona una actividad, podrá ver el estado en el que está. Además, en la parte inferior de la pantalla, verá la información que haya grabado en cada concepto. El doctorando podrá hacer modificaciones en una actividad siempre que ésta se encuentre en uno de estos estados: "Registrado" o "Pte. de corrección (visado)".

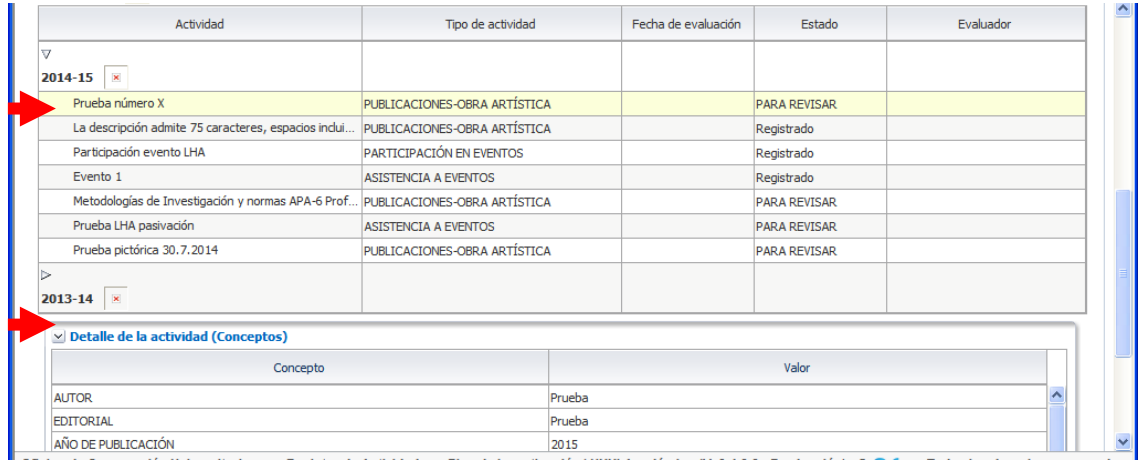

## **Para que el evaluador tutor/a o director/a(s) puedan revisar, y la Comisión Académica pueda evaluar, el doctorando deberá cambiar la actividad del estado "registrado" al estado "para revisar"**.

Efectuada la revisión por el tutor/a y director/a(s) o la evaluación por la Comisión Académica, podrán cambiar el estado de la actividad a una de las tres opciones siguientes:

- **Pte. de corrección (visado)**: implica que el estudiante tiene que hacer ajustes en la actividad, según las "Observaciones" que le indique el evaluador. Para ello, seleccionará la actividad, siguiendo las indicaciones anteriores, y realizará los ajustes que procedan. Cuando haya finalizado, no olvide cambiar la actividad al estado "Para revisar", al efecto de que el tutor, director o Comisión Académica puedan valorar de nuevo la actividad con las modificaciones introducidas.
- **Rechazada**: No permite modificación
- **Aceptado**: No permite modificación

## **PLAN DE INVESTIGACIÓN**

Para **PODER REALIZAR LA INSCRIPCIÓN DE LA TESIS**, el doctorando/a o, en su defecto, la Secretaría de Alumnos del centro responsable de la gestión del programa de doctorado, deberá generar el Plan de Investigación (PI). Una vez generado el plan, el doctorando podrá grabar la información correspondiente a cada capítulo de éste.

**EL PLAN DE INVESTIGACIÓN SOLO SE GENERA UNA VEZ.** El doctorando podrá hacer ajustes o cambios en él durante su estancia en el programa de doctorado, mientras los capítulos estén en el estado "Registrado" o "Pte. De corrección (visado)".

Para acceder vía web al Plan de Investigación, siga el procedimiento descrito en las páginas anteriores. En este caso, deberá seleccionar la pestaña "Plan". Cuando esté en la pantalla siguiente, podrá cumplimentar los distintos "Capítulos", siempre que el "Estado" en el que se encuentren sea "Registrado" (es el estado inicial al generar el PI) o "Pte. de corrección (visado)".

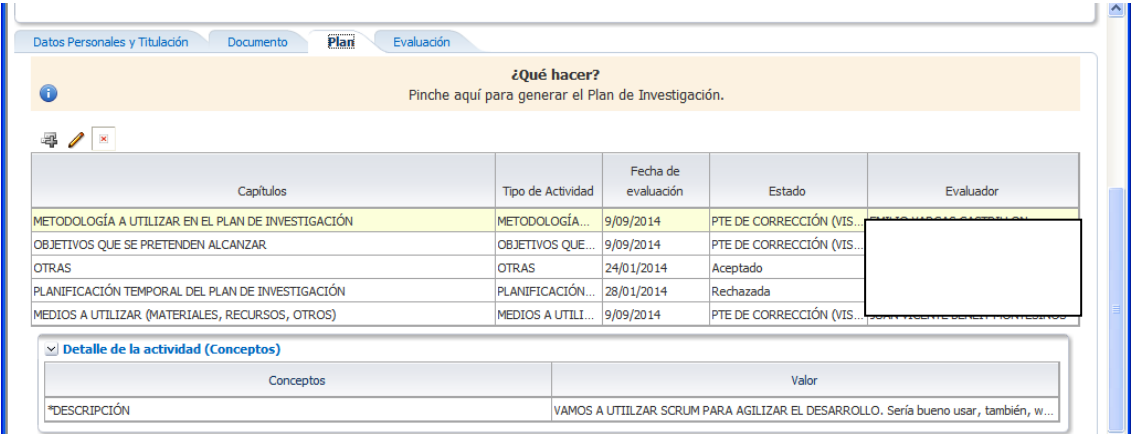

**Procedimiento a seguir**: para grabar información en los capítulos del Plan de Investigación el proceso es idéntico al empleado para el Documento de Actividades. **La única diferencia es que en el PI las actividades (capítulos) están definidas por la UCM, de acuerdo con el artículo 11. 6 del RD 99/2011, y se activan al generar el plan. Por esta razón, el icono "Añadir registro" no está activo.** 

Las cajas de texto asociadas a los capítulos del Plan de Investigación admiten hasta 2.000 caracteres, espacios incluidos. **Si el tutor, director o la Comisión Académica del programa de doctorado necesitasen más información, deberá solicitarla al doctorando, y éste la podrá entregar por correo electrónico, postal o cualquier otro medio pactado con ellos.**

Como muestra la imagen siguiente, seleccionando un capítulo del PI, en la parte inferior de la pantalla, se ven los detalles de la actividad (conceptos) y la información que grabó para cada uno de ellos.

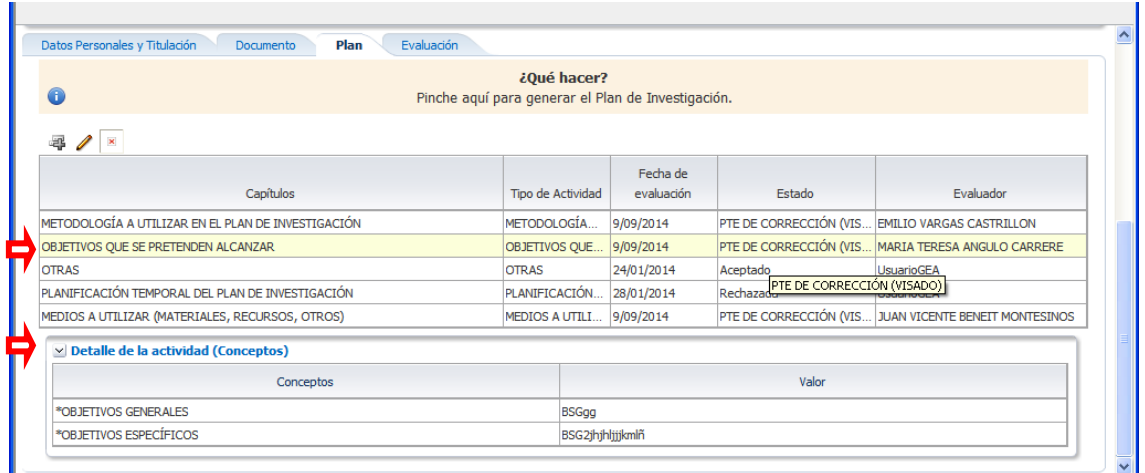

**Para que el evaluador tutor/a o director/a(s) puedan revisar, y la Comisión Académica pueda evaluar, el doctorando deberá cambiar la actividad del estado "registrado" al estado "para revisar"**.**La imagen siguiente muestra dónde hacerlo.** 

El doctorando podrá hacer modificaciones en su Documento de Actividades o en el Plan de Investigación siempre que los conceptos o capítulos estén en el estado "REGISTRADO" o "PTE DE CORRECCIÓN (VISADO)". Si están en el estado "PARA REVISAR", y hay que hacer modificaciones, el tutor o director, según proceda, deberán entrar en la aplicación RAPI y cambiar la actividad al estado "PTE DE CORRECCIÓN (VISADO)".

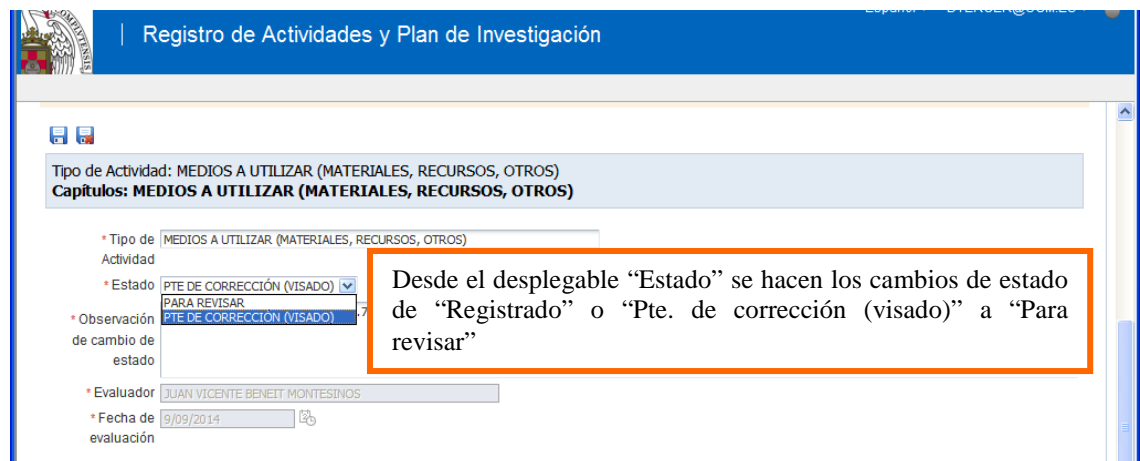

Por favor, antes de cambiar de estado, asegúrese de que la información grabada es la que procede, pues los capítulos en estado "PARA REVISAR" sólo pueden ser cambiados de estado por el tutor/a, el/la director/a(s), si son de la UCM, o por la Comisión Académica.

Cumplidos los trámites anteriores por el estudiante, el tutor/a, el/la director/a(s) o la Comisión Académica, cambiará el estado de cada Capítulo a una de las tres opciones siguientes:

- **Pte. de corrección (visado**): Puede implicar que el estudiante tenga que hacer ajustes en la actividad, según las "Observaciones" que le indique el evaluador. Para ello, seleccionará la actividad, siguiendo las indicaciones anteriores, y realizará los ajustes que procedan. Cuando haya finalizado, no olvide cambiar la actividad al estado "Para revisar" para que pueda ser valorada de nuevo con las modificaciones introducidas.
- **Rechazada**: No permite modificación
- **Aceptada**: No permite modificación

**AVISO.- Un capítulo del Plan de Investigación en el estado "ACEPTADO" o "RECHAZADO" no permitirá realizar modificación alguna sobre él, pues se considera definitivo.**